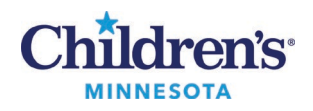

# **Clairvia: Charge Nurse Guide Frequently Asked Questions (FAQs)**

# *How do I remove an encounter for a future arrival that is no longer coming?*

Use the arrow next to the green D to remove the future arrival. This will remove the arrival in reverse order (i.e. future arrival  $\#2$ , then future arrival  $\#1...$ )

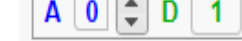

#### *How do I merge patients with a Future Arrival?*

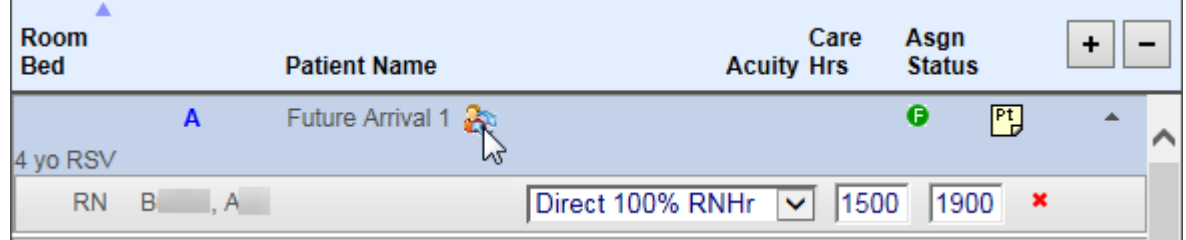

When the patient arrives on the unit and is visible on the patient list on the Assign Patient page, select the

icon. The following message displays. Click **OK**to merge the patient listed or follow the instructions to proceed to the next new arrival.

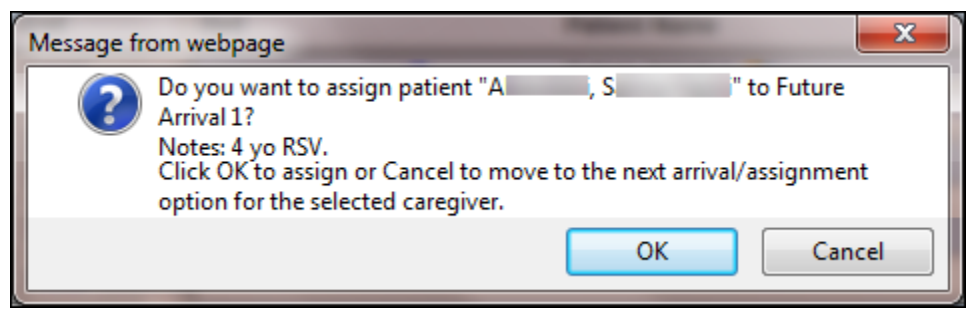

**Tip:**If there are multiple future arrivals and patients are being merged, verify the correct patient/admit is merged with the correct future arrival.

# *Is there an easier way to check to see if I have missed assigning any nurses or CSAs?*

Click on the Asgn status when in Patient Assign and unassigned patients will be pulled to the top.

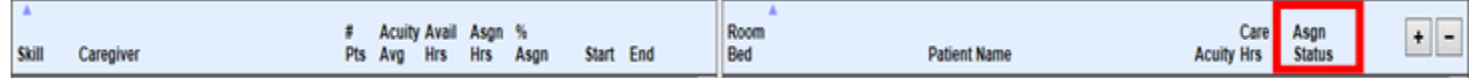

# *Why do I not see a name that the Staffing office has told me right away?*

A shift schedule change in Kronos could take **UP TO 15 minutes** to populate Clairvia from the time it is entered into Kronos. Click **Go**to refresh screen.

#### *What goes in shift notes/patient notes? How do we use event notes?*

Refer to types of notes on pages [6-9](#page-5-0) and discuss with unit leadership for further guidance.

1

Informatics Education Review ed November 2021

Questions or need assistance? Call Children's IT Service Desk 24/7 952-992-5000 (4-5000 internal)

Copyright © 2021 Children's Minnesota. All rights reserved. Some content is based on the intellectual property of Cerner Corporation and used with permission. All other trade names and registered trademarks are the property of their respective owners. This content is designed for general use with most patients; each clinician should use his or her own independent judgment to meet the needs of each individual patient. This content is not a substitute for professional medical advice, diagnosis, or treatment.

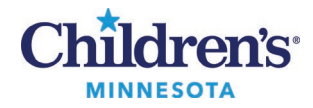

# *How do I assign a CVICU RN to a CVICU patient that is in a bed in PICU?*

Confirm PICU profile and shift partition. Click **Find Caregiver**and type the last name of RN who will be going to PICU to care for the CVICU patient. Select caregiver name from list and click **OK**. This RN will remain on the CVICU profile and will appear unassigned, but will have an assignment in PICU profile.

### *How often to I update the discharge dates/times?*

Departure (discharge) dates/times should be updated prior to submission of final numbers for each shift (1200, 1600, 2000, and 0415) to allow for an accurate reflection of caregiver demand.

#### *What if my patient is supposed to discharge close to the change of shift?*

If a patient on your unit may be leaving close to the end of the shift and you are unsure if they will be there for the next shift partition, push the discharge time out enough so that you can staff for them if they do not leave by the change of shift.

Example: A patient on your unit may be leaving close to 1500 but you are not sure the exact time. 1500 is included in the evening shift partition, so if you push the time out past 1500 you will be able to staff that patient for the evening partition if they are still there.

#### *I'm not seeing something in Clairvia that I should see.*

Select **GO** to refresh screen.

#### *How do I designate nursing hours when assignments are changed during a shift partition?*

From the Assign: Patient page, enter the timeframe that each nurse cared for that patient during the shift partition and use the drop down to select **Direct 100% RNHr**for that timeframe.

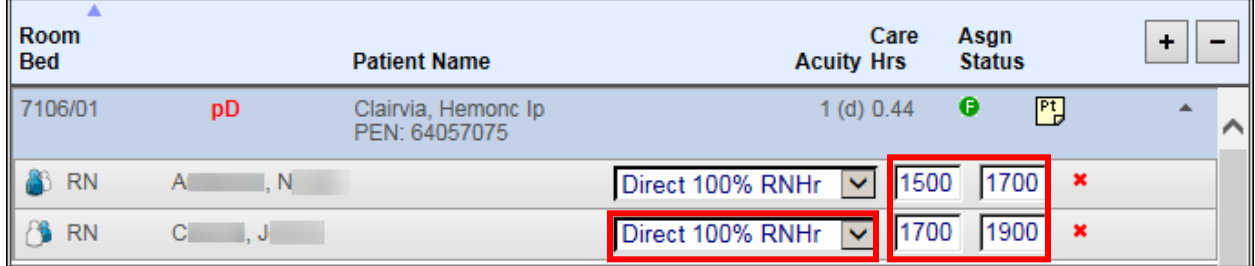

#### *How do I assign the backup nurse? (NICU areas)*

- To designate which nurse will be taking a patient from the admit nurse, assign the backup nurse to the patient, and change the care to **Relief 0% RNHr**.
- This will place the patient on the Assignment PAL for both nurses.
- If the relief nurse takes over the care of the patient, change the hours associated with each nurse to reflect the timeframe that each nurse was caring for the patient during that shift partition.

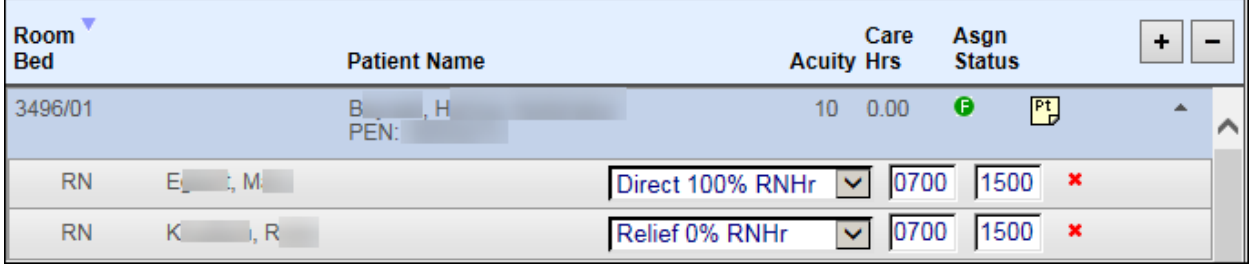

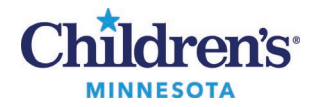

# *How do I drag and drop a caregiver to multiple patients?*

A single caregiver can be assigned to multiple patients at once by highlighting the caregiver and using the drag and drop feature to assign all at one time.

Click on the caregiver name on the left-hand side, then click on the space below the patients you would like to assign the caregiver. Drag and drop the caregiver's name over to any of the highlighted spaces on the righthand side to add caregiver to multiple patients.

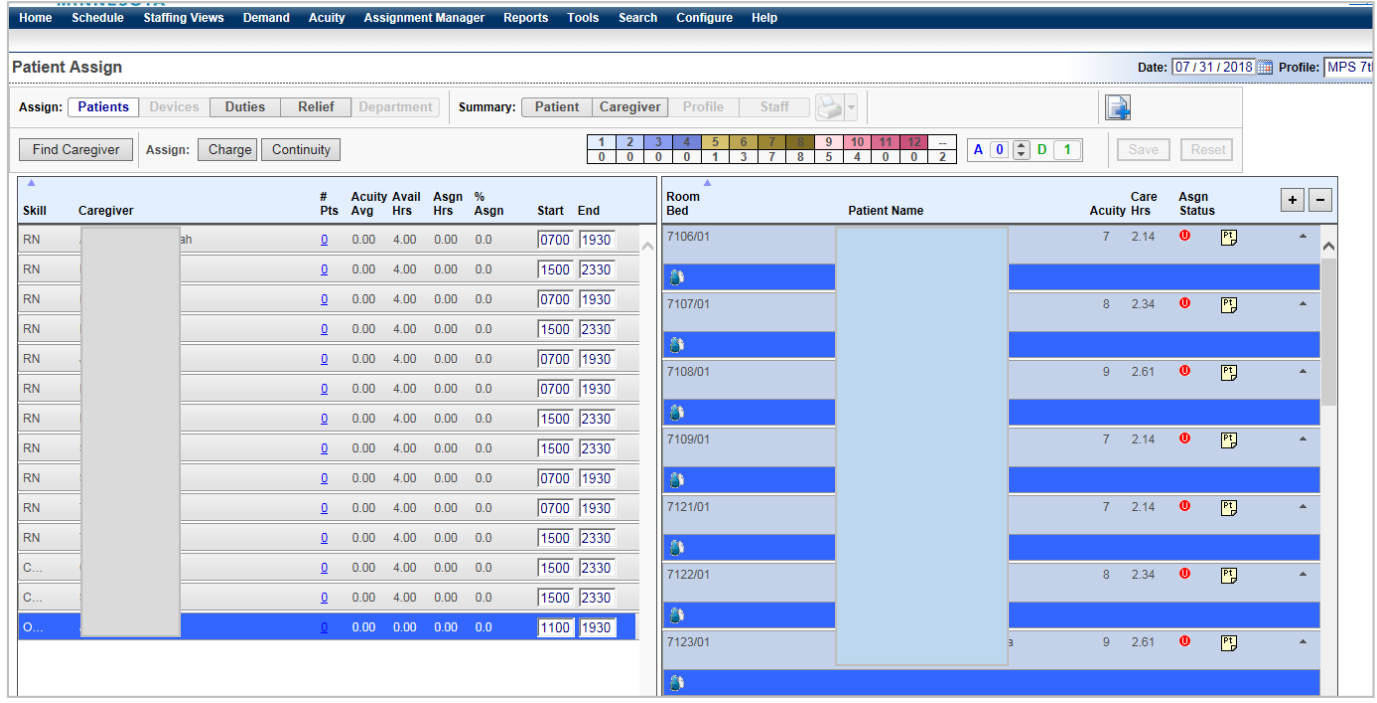

# *What is Clairvia?*

Clairvia is a tool that allows for:

- Charge nurses to use a patient acuity score, calculated from documentation in the patient chart, when creating patient assignments
- Charge nurses to pull in previously assigned RNs when creating patient assignments to promote continuity of care
- Leadership to track staff utilization and acuity level in each department
- Leadership to anticipate times of increased demand on staff

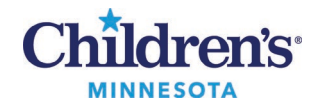

#### *How does Clairvia calculate the acuity score?*

- Complete, accurate and real-time documentation allows the tool to pull patient information and map it to 16 Nursing Outcome Classifications (NOC) or domains
- A score will be calculated based on these domains, comparing the patient to a non-hospitalized healthy child
- Documentation will be pulled from:
	- o IView
	- o PowerForms
	- o MAR IV Medications Administered
	- $\circ$  Lab results
	- o Care plans
- Documentation from all direct care staff may be included in acuity score calculation
- Real-time documentation allows for the most up-to-date acuity score, collected at 0100, 0500, 0900, 1300, 1700, and 2100

#### *How will the acuity score impact patient assignments?*

- The acuity score is one tool for charge nurses to consider when making patient assignments
- Charge nurses will continue to use their nursing judgement when assigning patients, including geography of the rooms, experience level of staff, continuity of care, etc.

#### *How will Clairvia impact staffing?*

- The charge nurses and care traffic control utilize the nursing staffing matrix to staff for each shift.
- Clairvia allowsmanagers and supervisors to track staff utilization and identify trends in staffing needs and patient acuity. Clairvia allows managers to automatically print reports on staff utilization and trends.

# *How will Clairvia impact the direct care nurse/RT/CSA?*

- Direct care nurses/RTs/CSAs and all other allied health professionals that document in IView, powerforms and care plans, will not need to change anything about their current practice
- Clairvia utilizes documentation to generate patient acuity scores
- Continue documenting on your patient(s) with complete and accurate, real-time charting to generate an accurate acuity score

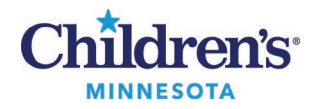

# *Clairvia Log In and Password Instructions*

#### To log into Clairvia:

- 1. From the Star Net home page, click **Applications**. Click **Clairvia**.
- 2. The first time you access Clairvia, enter your CE# only and click **Log In**. You will be prompted to create your password. Use your Cerner password for Clairvia.

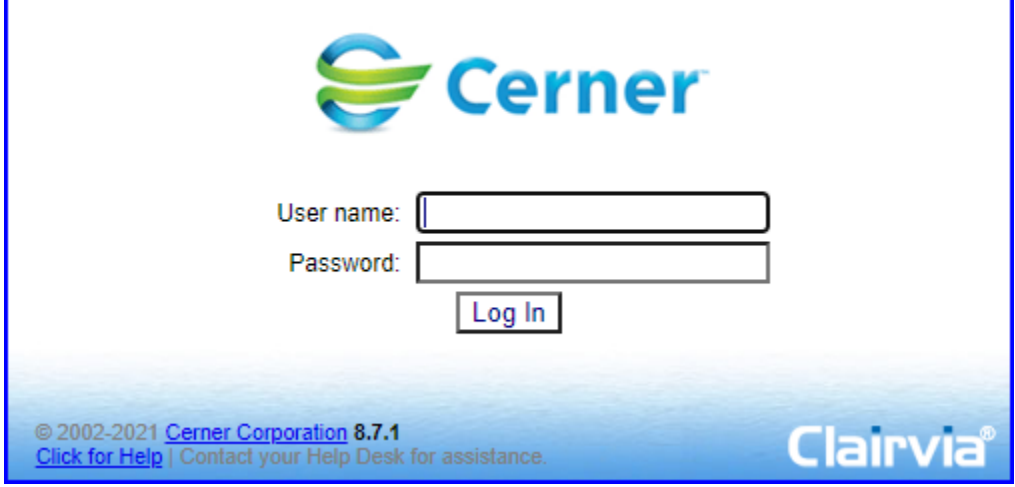

- After the initial log in, Clairvia is accessed via the Star Net Applications page (no password needed if you have already *tapped in*to your computer).
- The Clairvia password is not synced to your Cerner password maintenance. The Clairvia password will need to be updatedwhen your Cerner password expires.
- To update your password in Clairvia:
	- o Wait for the password to expire and then follow the prompts or
	- o Manually update at any time. In Clairvia, click **Tools.** Select**My Information** then **Change Password.**

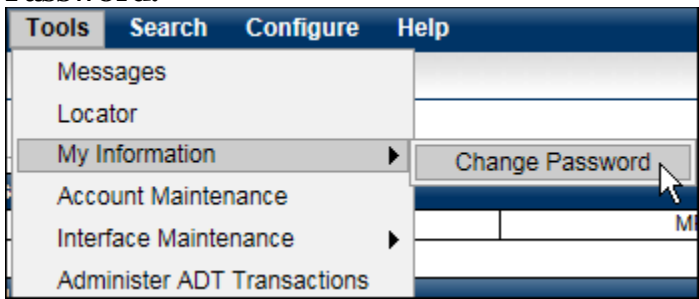

# *Making Patient Assignments in Clairvia*

On the Patient Assign page

- 1. Select **Date**, **Profile** (unit), and **Shift Partition**. Click **Go**.
- 2. Click **Charge**. From the pop-up window that displays, select assigned charge RN, **Save,** and click **Close**.
- 3. Click **Duties** to assign any resource, CRN, chemo nurses, etc. When complete, return to Assign Patients tab.
- 4. Click **Continuity** and drag and drop caregivers to patients that are unassigned. If needed, remove caregivers with the (X) to switch assignments.
- 5. Use **Find Caregiver**only if RMC is unable to enter actual by one hour prior to shift start.

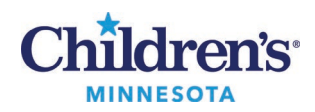

# **EMR Education**

# **Clairvia: Charge Nurse Guide**

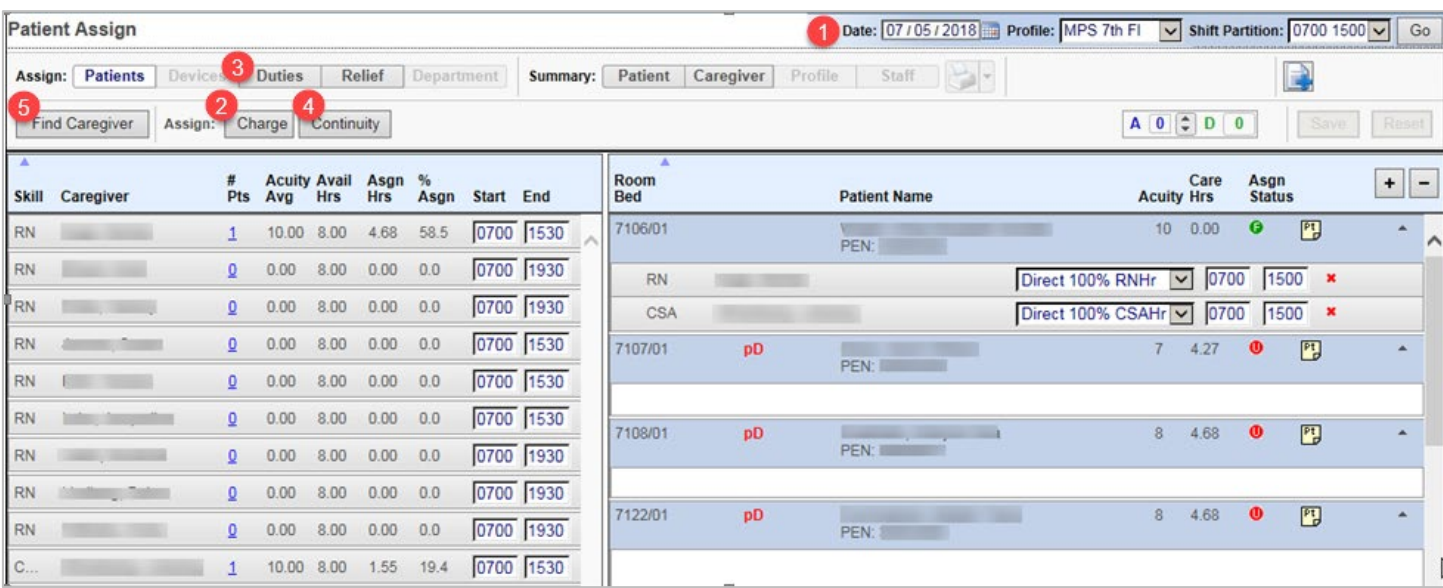

**Note:**To assign multiple patients to the same caregiver (e.g. CSA to the whole unit), select the space underneath the desired patients and drag and drop the caregiver name to the patient list.

# <span id="page-5-0"></span>*Types of Notes*

# **Shift Note**

A **Shift Note**is a tool for charge nurses to communicate events occurring during their shift that require workload to be reallocated. Examples include:

- Rapid Response occurred, nurses were pulled to assist for 60 min
- Nurse had to leave early due to illness, their patient assignment absorbed between other nurses on the unit
- Nurse needed to take patient off unit to MRI for 90 min, remaining patients on this assignment were covered by other nurses on the unit

To add a **Shift Note**:

- 1. **Shift Note**is available from the Patient Assign Summary page or the Assign Patients page.
- 2. Click the shift note icon.
- 3. Enter note. Click **Save**and then click **Close**.
- 4. When a Shift Note is created, the add shift note icon displays:
- 5. Click icon to view note.

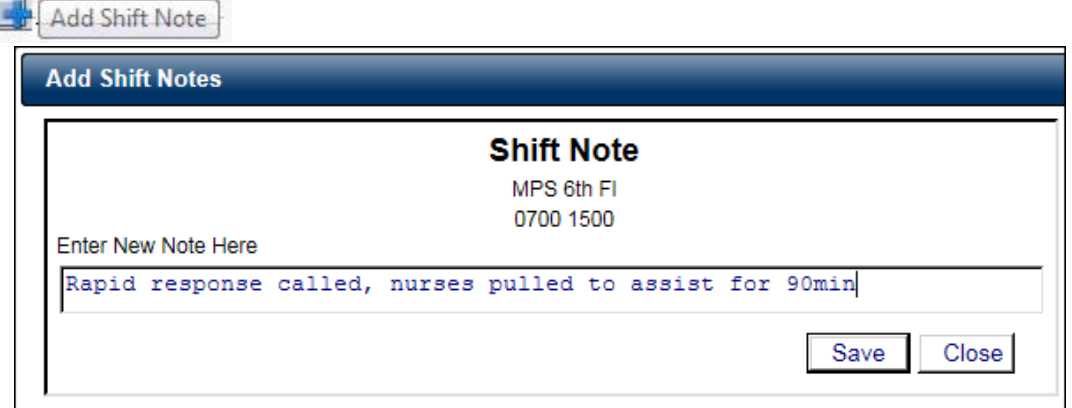

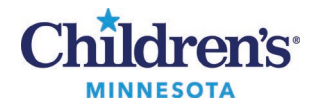

# **Future Arrival Note**

A **Future Arrival Note** is used to describe the patient that will be imminently admitted to the unit.

Example: 4 yo male, RSV

### To add a **Future Arrival Note**:

1. From the Patient Assign page, add a future arrival by clicking the up arrow.

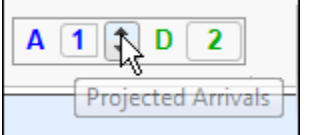

2. Select the Pt note icon  $\frac{P_t}{r}$  from the **Future Arrival** row that has been added.

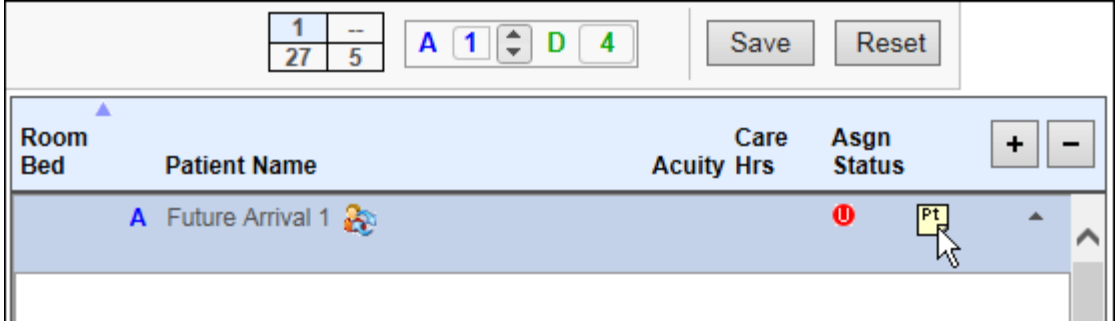

3. Enter the note, click **Save**and then click **Close**.

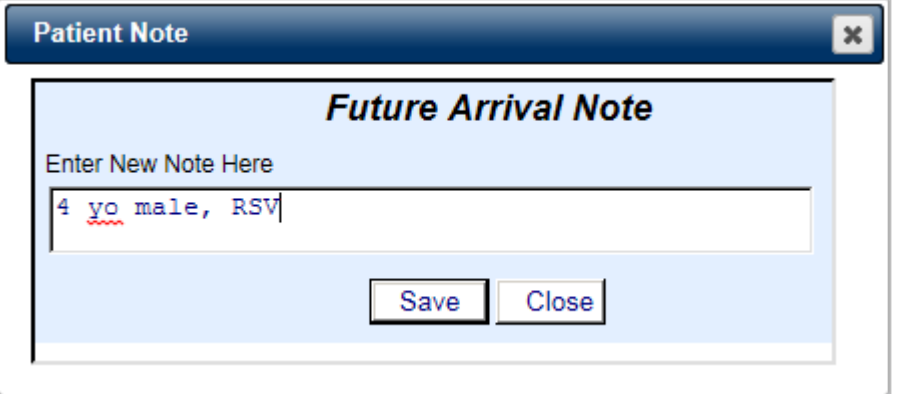

4. Click **Save**to save all changes to the Patient Assign page. The **Future Arrival Note**information displays on the Future Arrival row.

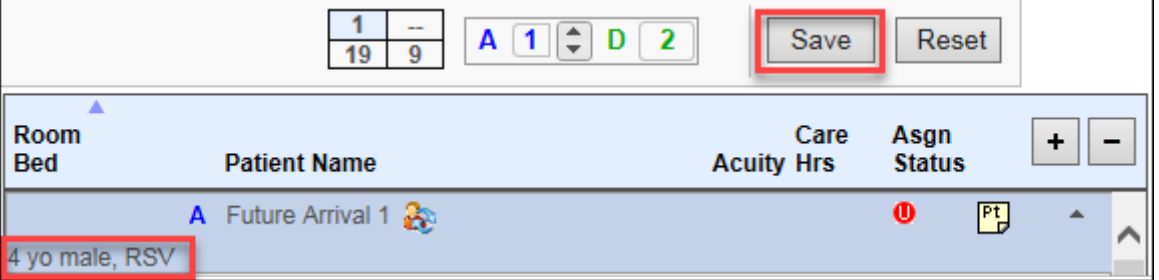

**Note**: Future arrivals may be added as a placeholder for admissions during the shift. In this case the future arrival note would not be added until the information about the patient being admitted is known.

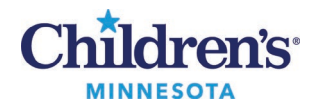

# **Patient Note**

A **Patient Note**is used by the charge nurse to add a short, high level note about patient activity that spans across shifts and would impact how the unit is staffed.

Examples:

- ECMO
- CCRT
- Behavioral Health
- Feeding schedule (for neonatal areas that use this to determine assignments)

#### To add a **Patient Note**:

1. From the Patient Assign page, click the Pt note icon

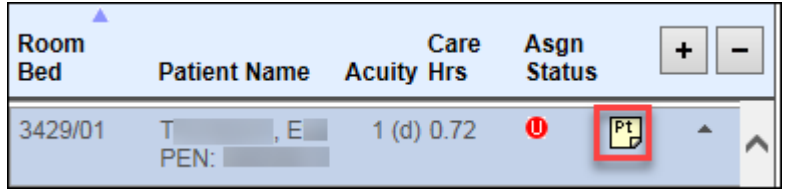

2. Enter the information. Click **Save**and then click **Close**.

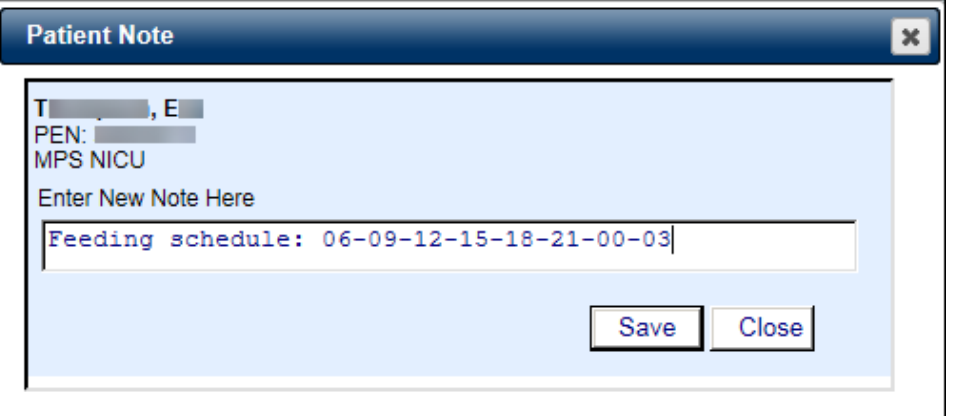

3. The patient information displays.

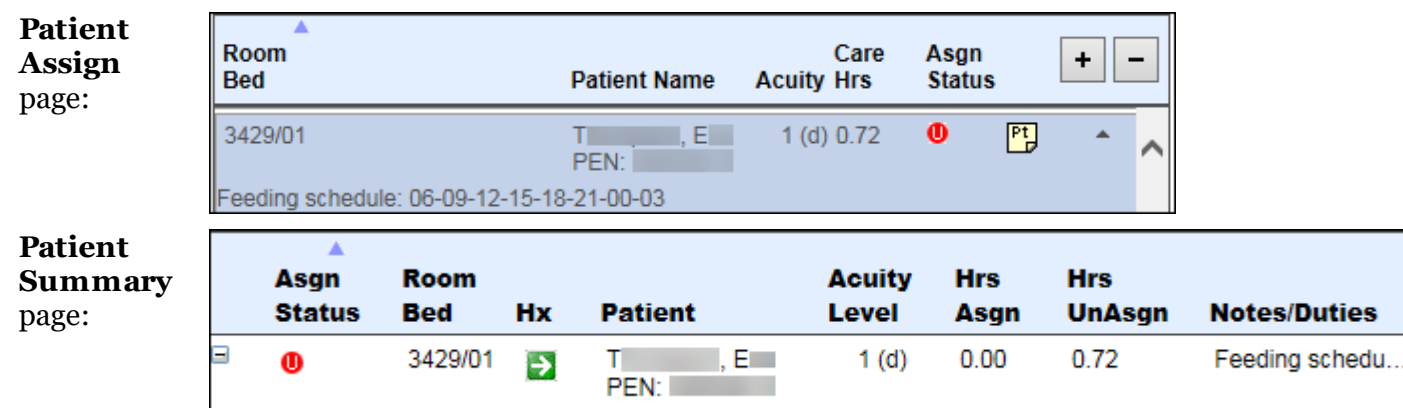

- More than one note may be entered on a patient
- Only the most recent note entered will display
- Notes may be deleted or modified
- Only one line of text will display in the patient note section

Questions or need assistance? Call Children's IT Service Desk 24/7 952-992-5000 (4-5000 internal)

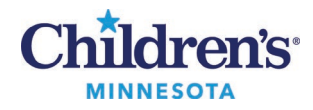

# *Patient Events*

Patient events can help the charge nurse describe unit routines and clinical standards that require 1:1 CSA or 1:1 RN care. They also can be used for unexpected events requiring 2:1 or 3:1 care (e.g. codes or Rapid Responses). These will help depict the staffing needs on the unit prospectively and will help describe the staffing challenges retrospectively in the case of a code or unplanned patient need.

The process for entering a patient event:

1. Click **Demand**then select **Patient Pattern Management**.

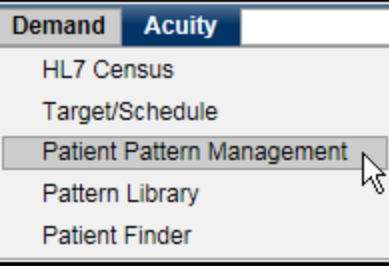

2. In Patient Pattern Management, select the **Facility** (campus) and select **Profile/Location**(unit). Click **Go**.

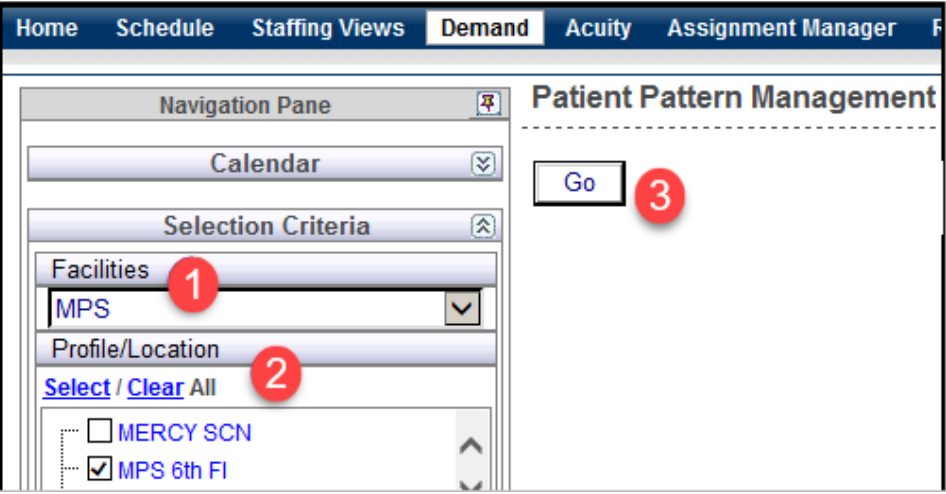

3. On the list of patients, click the green history icon  $\rightarrow$  by the patient name to be added to an event. Click the Event Management tab.

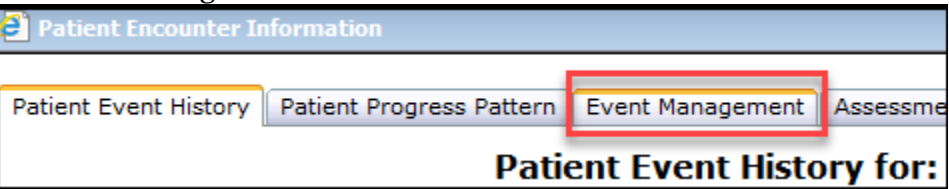

4. Click **Add**.

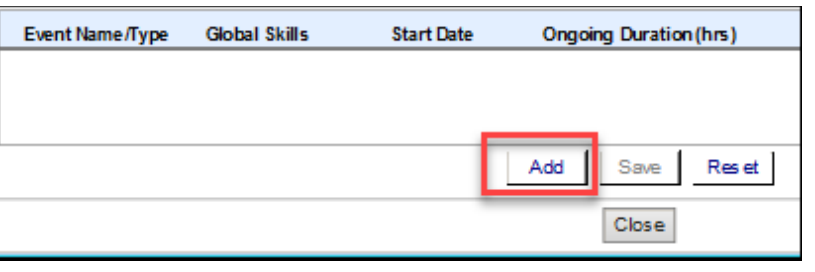

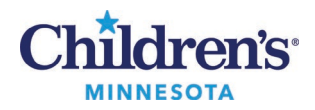

- 5. Enter the information:
	- 1. Select Event: **1:1, 2:1, or 3:1**
	- 2. Name/Type: **Add**
	- 3. Global Skills: **CSA** or **RN**
	- 4. **Start Date**
	- 5. Time frame needed: Length of time entered as date/time & duration or ongoing (check the box) **Note:**Ongoing events will remain in place until the patient is discharged or transferred or until the charge nurse removes the event.
	- 6. Select the EVT icon and enter a brief note with description of event. Click **Save**and **Close**.

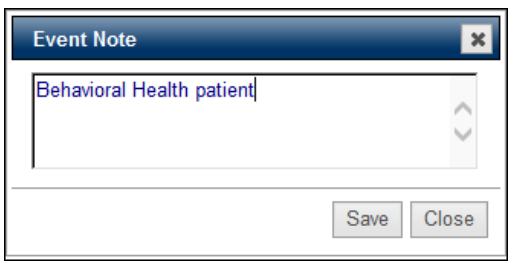

7. To remove an event, select the trash can icon and follow the prompts

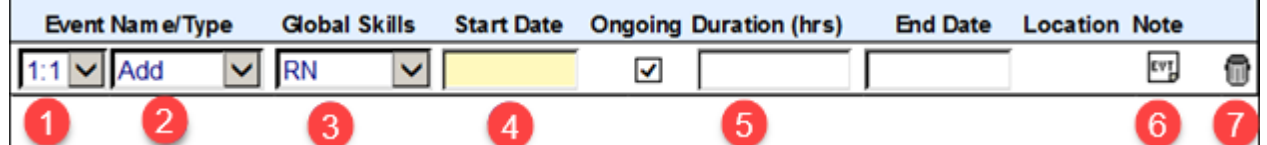

After the event note is created, the patient care hours reflect the additional hours needed for this event (in this case a behavioral health 1:1). This supports the additional staff hours needed on the unit (in this case 8 CSA hours for this patient).

Before the Patient Event was added:

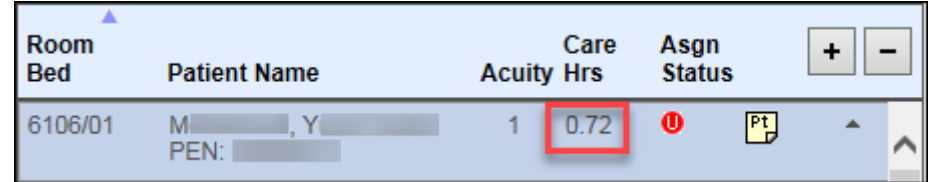

After the Patient Event was added:

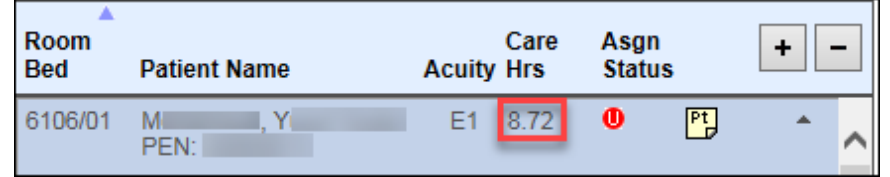

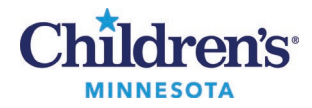

# *Departure (Discharge/Transfer) Dates*

Patient's discharge/transfer dates need to be updated each shift so that Clairvia can accurately account for the increased demand on the unit and adjust staffing accordingly.

**Tip:**Patient Pattern Management displays that the patient is approaching discharge once 10% of their stay is remaining (e.g. Patient stay for 30 days, it will tell you 3 days before the discharge date that they are approaching discharge).

To adjust discharge/transfer dates, navigate to the Patient Pattern Management page of the Demand tab.

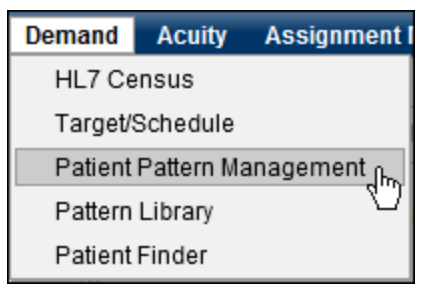

In Patient Pattern Management, select the **Facility** (campus) and **Profile/Location**(unit). Click **Go.**

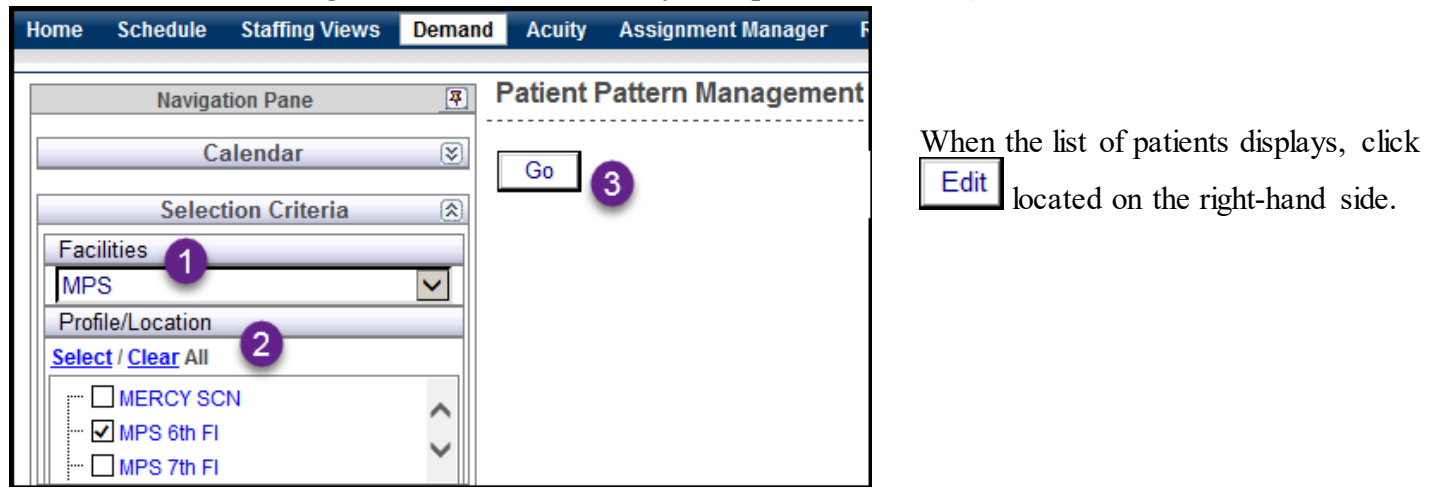

On the Administer Patient Patternwindow, click in the **Date/Time**fieldof the patient to edit.

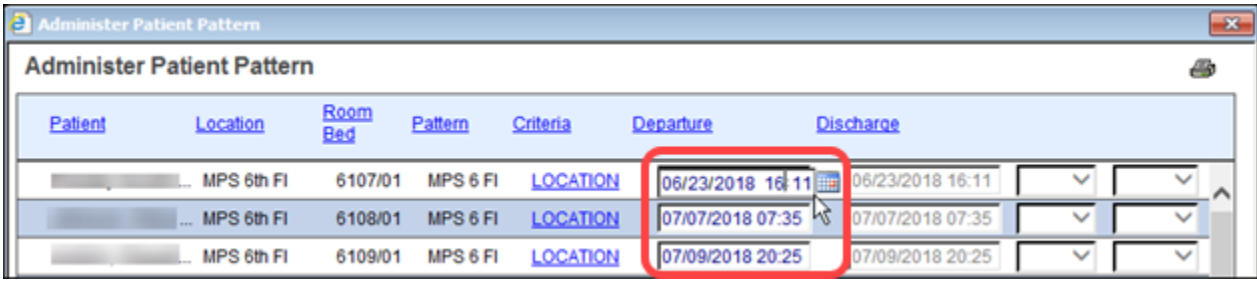

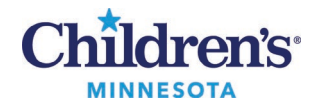

The date/time can be changed by using the calendar icon or by selecting and manually entering the date/time.

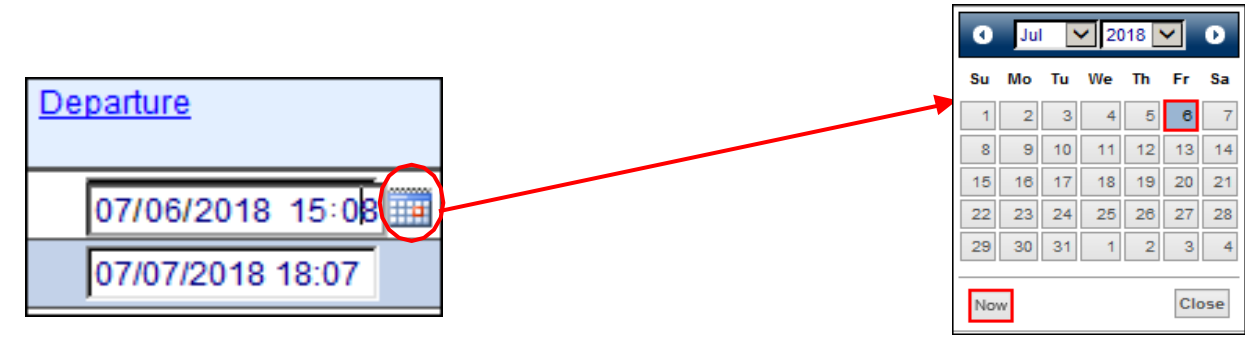

Once the discharge/transfer date is updated, click on the next patient's discharge date to activate the Save button. Update all discharge dates as appropriate, Save and Close.

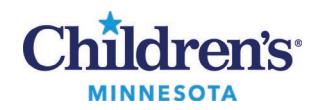

# *Charge Nurse Workflow*

- The tools provided outline the timelines for both charge nurses and resource management coordinators (RMC) for each shift.
- *When unanticipated circumstances arise*, charge nurses should continue to contact Resource Management Coordinators (RMC) and Hospital Nursing Supervisors (HNS) as needed.
- **Patient notes, patient events, and shift notes** can be entered into Clairvia as needed.
- Departure (discharge) dates/times should be updated prior submission of final numbers for each shift (1200, 1600, 2000, 0415) to allow for an accurate reflection of caregiver demand.

#### *Day Shift (0700-1530) Charge Nurse*

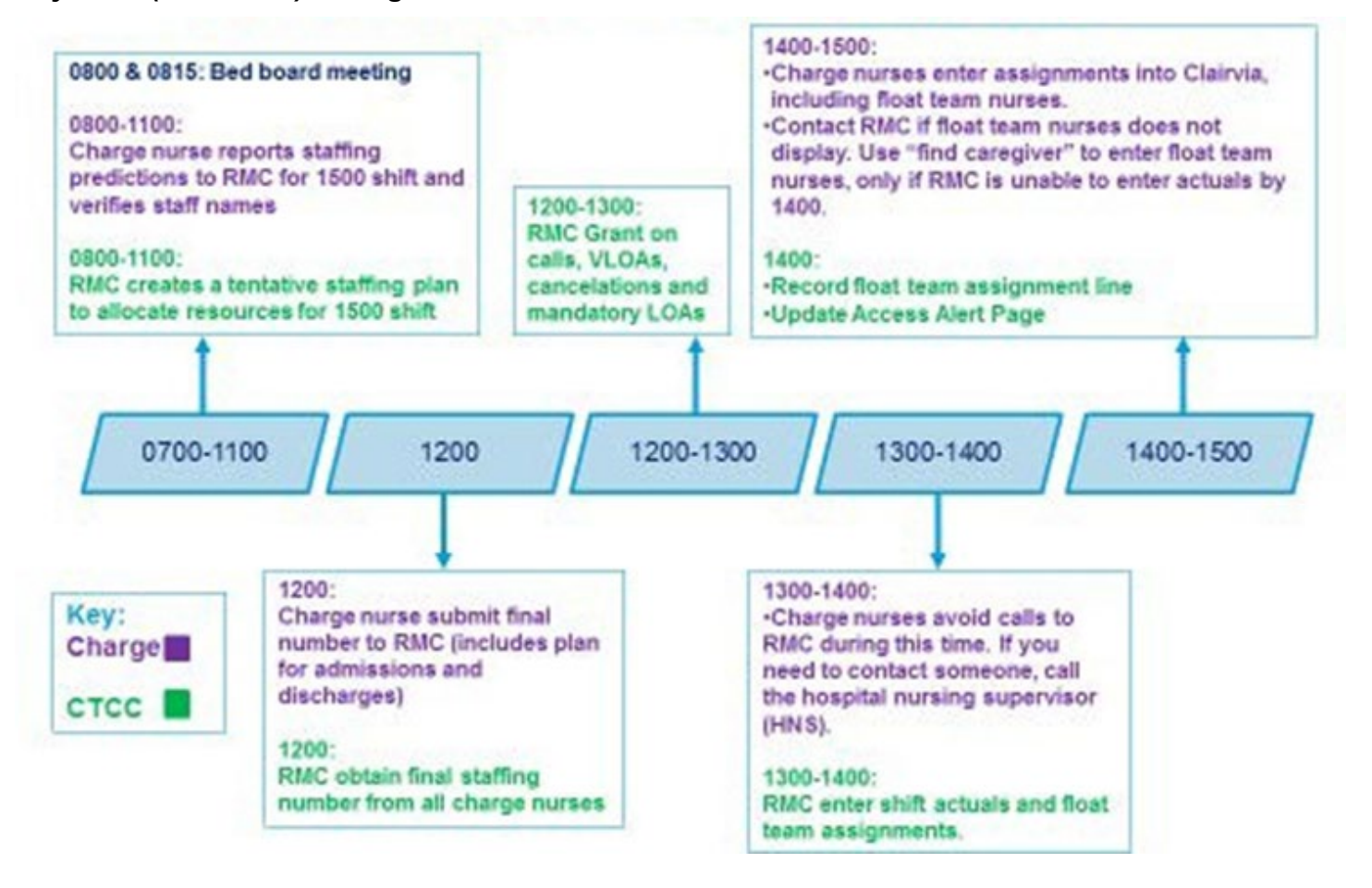

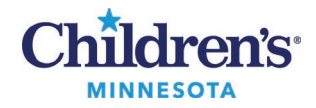

# *Evening (1500-1930) Charge Nurse*

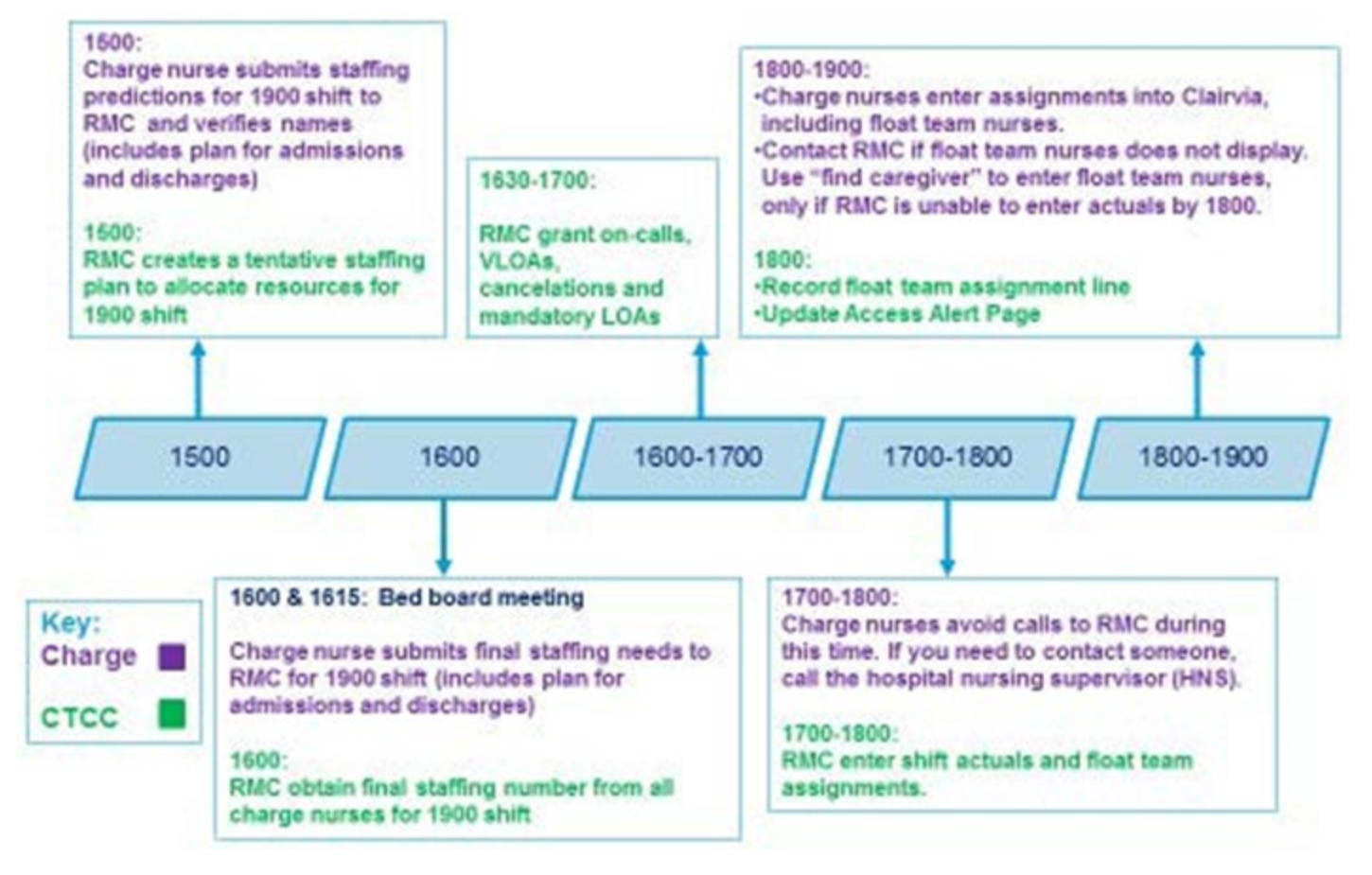

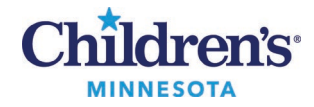

# *Evening (1900-2330) Charge Nurse*

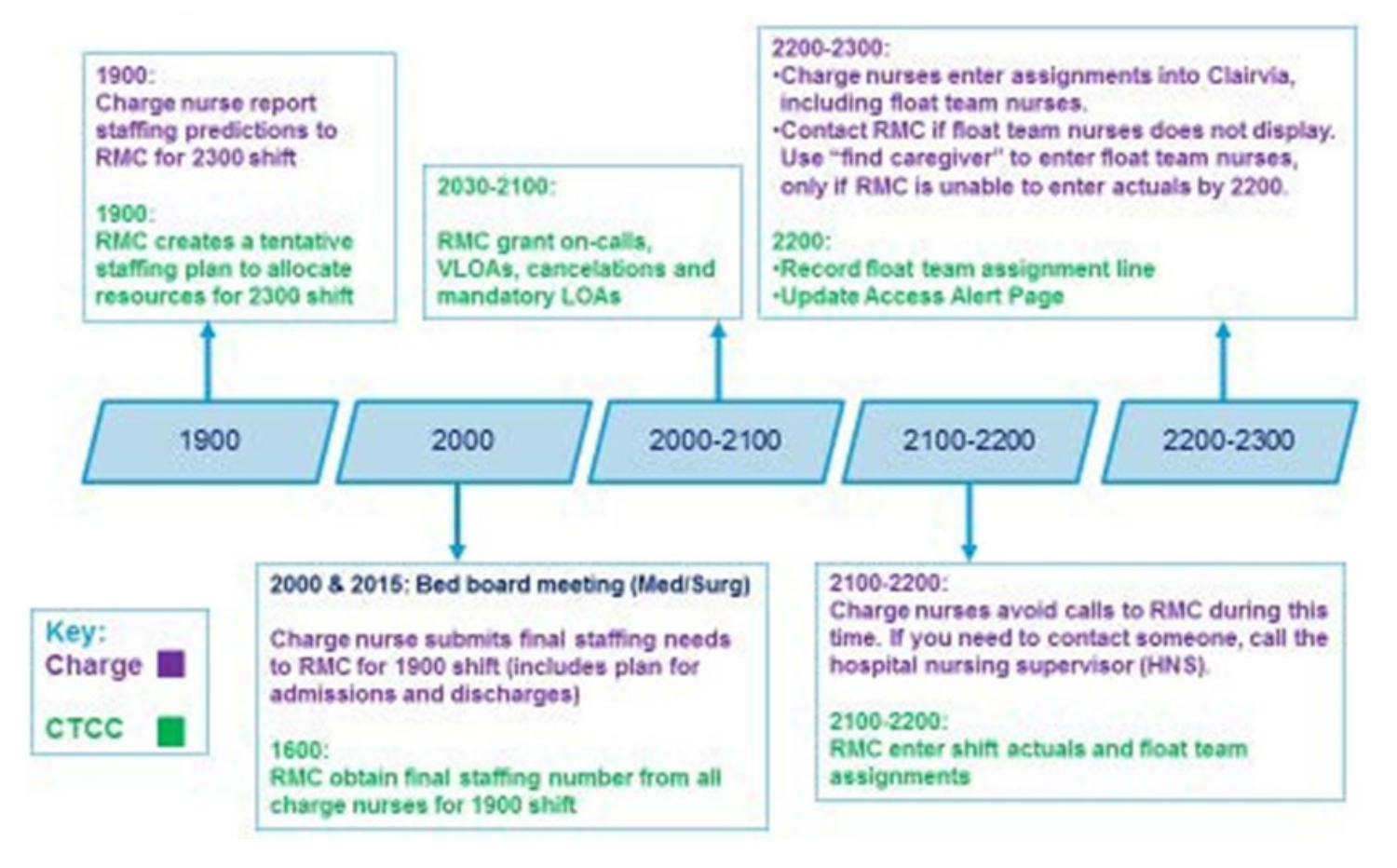

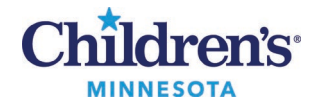

# *Night (2300-0730) Charge Nurse*

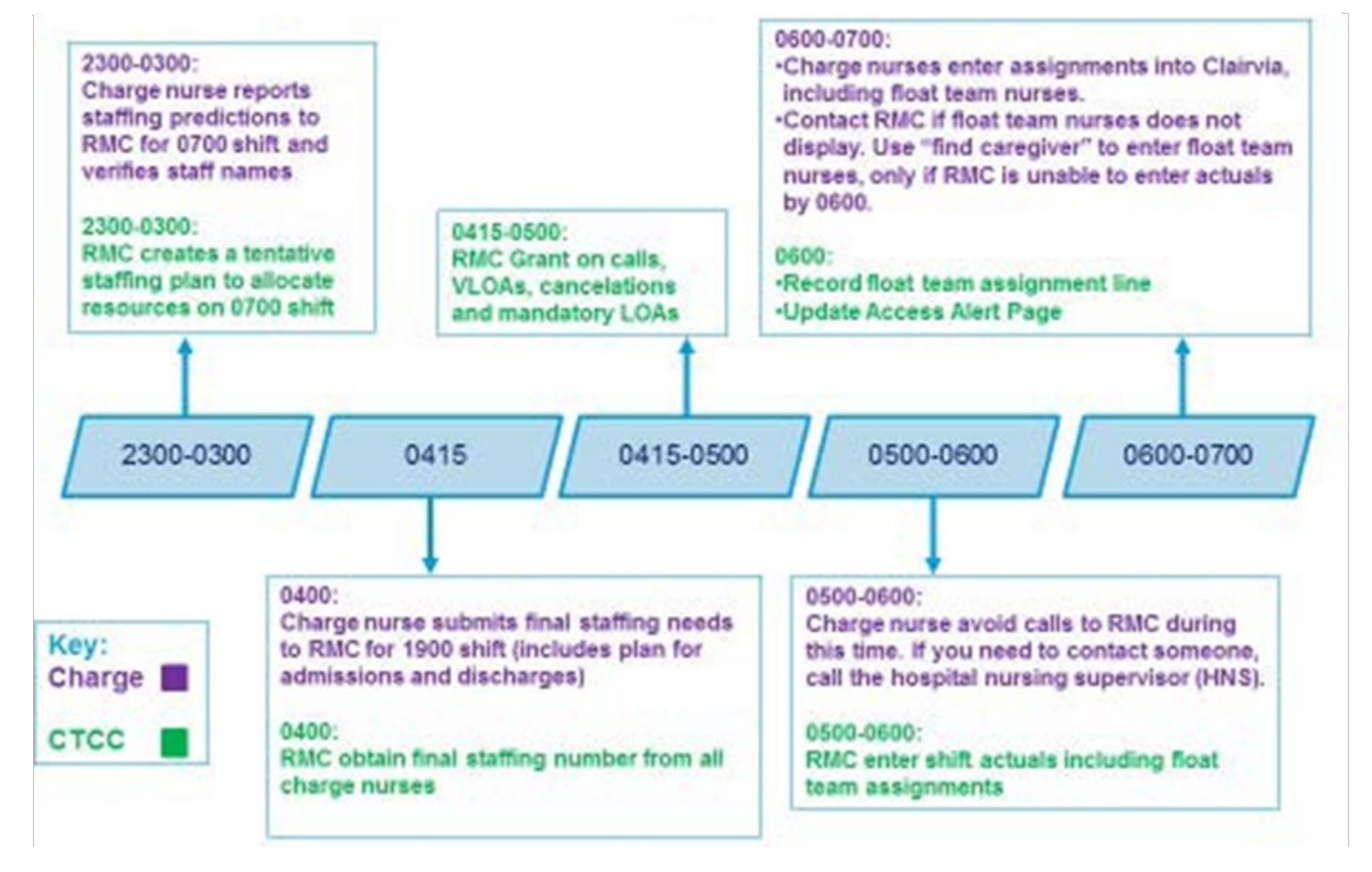

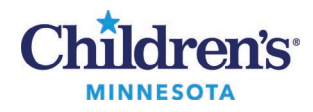

# *Need Help?*

# *Having issues with the PAL?*

Use the following steps to revert to custom PAL.

- 1. Right click on the grey timeframe bar in the PAL.
- 2. Select **Change Patient List**.

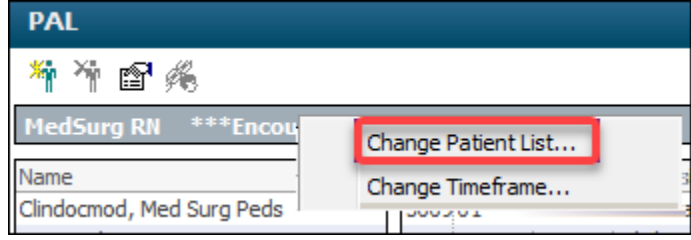

3. Choose the custom patient list.

#### 4. Click **OK**.

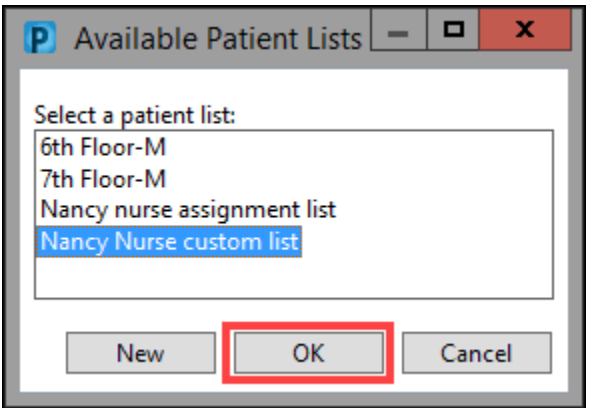

# *Need password help?*

Call the Children's Service Desk at 4-5000 for immediate assistance. The Service Desk will contact Cerner (AMS).

# *Clairvia application is not working?*

Call the Children's Service Desk at 4-5000. The Service desk will contact Cerner (AMS).